# **PA33**

Rev. A+
System Board
User's Manual

# Copyright

This publication contains information that is protected by copyright. No part of it may be reproduced in any form or by any means or used to make any transformation/adaptation without the prior written permission from the copyright holders.

This publication is provided for informational purposes only. The manufacturer makes no representations or warranties with respect to the contents or use of this manual and specifically disclaims any express or implied warranties of merchantability or fitness for any particular purpose. The user will assume the entire risk of the use or the results of the use of this document. Further, the manufacturer reserves the right to revise this publication and make changes to its contents at any time, without obligation to notify any person or entity of such revisions or changes.

© 1999. All Rights Reserved.

#### **Trademarks**

Microsoft® MS-DOS®, Windows™, Windows® 95 and Windows® 98 are registered trademarks of Microsoft Corporation. Intel®, Pentium® II, Pentium® III and Celeron™ are registered trademarks of Intel Corporation. Award is a registered trademark of Award Software, Inc. Other trademarks and registered trademarks of products appearing in this manual are the properties of their respective holders.

#### Caution:

Danger of explosion if battery incorrectly replaced.

Replace only with the same or equivalent type recommended by the manufacturer.

Dispose of used batteries according to the battery manufacturer's instructions.

#### FCC and DOC Statement on Class B

This equipment has been tested and found to comply with the limits for a Class B digital device, pursuant to Part 15 of the FCC rules. These limits are designed to provide reasonable protection against harmful interference when the equipment is operated in a residential installation. This equipment generates, uses and can radiate radio frequency energy and, if not installed and used in accordance with the instruction manual, may cause harmful interference to radio communications. However, there is no guarantee that interference will not occur in a particular installation. If this equipment does cause harmful interference to radio or television reception, which can be determined by turning the equipment off and on, the user is encouraged to try to correct the interference by one or more of the following measures:

- Reorient or relocate the receiving antenna.
- Increase the separation between the equipment and the receiver.
- Connect the equipment into an outlet on a circuit different from that to which the receiver is connected.
- Consult the dealer or an experienced radio TV technician for help.

#### Notice:

- I. The changes or modifications not expressly approved by the party responsible for compliance could void the user's authority to operate the equipment.
- 2. Shielded interface cables must be used in order to comply with the emission limits

# **Table of Contents**

| Chap                                                 | oter I                                                                                    | - Introduction                  |                                                                |
|------------------------------------------------------|-------------------------------------------------------------------------------------------|---------------------------------|----------------------------------------------------------------|
| 1.1<br>1.2                                           |                                                                                           | and Specifications<br>Checklist |                                                                |
| Chap                                                 | oter 2                                                                                    | - Hardware Installation         |                                                                |
| 2.1<br>2.2<br>2.3<br>2.4<br>2.5<br>2.6<br>2.7<br>2.8 | System   Processor Frequent Jumper Jumper Jumper                                          | Board Layout                    | 17<br>19<br>20                                                 |
|                                                      | and Cor                                                                                   | nnectors                        | 22                                                             |
| Chap                                                 | oter 3                                                                                    | - Award BIOS Setup Utility      |                                                                |
| 3.1                                                  | The Bas 3.1.1 3.1.2 3.1.3 3.1.4 3.1.5 3.1.6 3.1.7 3.1.8 3.1.9 3.1.10 3.1.11 3.1.12 3.1.13 | ic Input/Output System          | 36<br>40<br>44<br>46<br>50<br>51<br>52<br>57<br>57<br>58<br>59 |

# Chapter 4 - Supported Softwares

| 4  | 4.1 | Desktop Management Interface           | 60 |
|----|-----|----------------------------------------|----|
|    |     | VIA Hardware Monitoring System         |    |
| 4  | 4.3 | VIA Service Pack                       | 64 |
|    | 4.4 | Audio Drivers and Software Application | 64 |
| AF | pe  | ndix A - System Error Messages         |    |
| ,  | Α.Ι | POST Beep                              | 65 |
| ,  | A.2 | Error Messages                         | 65 |
| Aŗ | ppe | ndix B - Troubleshooting               |    |
|    | RΙ  | Troubleshooting Checklist              | 67 |

# Chapter 1 - Introduction

# 1.1 Features and Specifications

### I.I.I Features

# Chipset

VIA® 82C693/82C686 enhanced AGPset (PC-133)

#### Processor

The system board is equipped with a 242-pin Slot I processor slot for installing an Intel Pentium® II/III processor or an Intel Celeron $^{\text{TM}}$  processor. It is also equipped with a switching voltage regulator that automatically detects I.30V to 3.5V.

- 450/100MHz, 500/100MHz, 550/100MHz, 600/100MHz, 533/133MHz or 600/133MHz Pentium<sup>®</sup> III processor
- 233/66MHz, 266/66MHz, 300/66MHz, 333/66MHz, 350/100MHz, 400/100MHz or 450/100MHz Pentium® II processor
- 266/300/300A/333/366/400/433MHz Celeron<sup>™</sup> processor (SEPP for Slot 1)

# System Memory

- 16MB to 512MB memory using VCM (Virtual Channel Memory), unbuffered or registered DIMM
- Two 168-pin DIMM sockets
- Uses x64 or x72 PC SDRAM, 3.3V
  - : PC-66 SDRAM DIMM for 66MHz FSB processors
  - : PC-100 SDRAM DIMM for 100/66MHz FSB processors
  - : PC-133 SDRAM DIMM for 133MHz FSB processors
- ECC supported (uses x72 PC SDRAM DIMM)

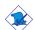

#### Note:

If you are using more than one DIMM, make sure you insert the same type of DIMMs into the DIMM sockets. Using different types (VCM, unbuffered or registered) of DIMMs may cause problems.

| DIMMs       | Memory Size |
|-------------|-------------|
| 2MB×64/×72  | 16MB        |
| 4MB×64/×72  | 32MB        |
| 8MBx64/x72  | 64MB        |
| 16MBx64/x72 | 128MB       |
| 32MBx64/x72 | 256MB       |

# **Expansion Slots**

The system board is equipped with I dedicated AGP slot. AGP is an interface designed to support high performance 3D graphics cards. It utilizes a dedicated pipeline to access system memory for texturing, z-buffering and alpha blending; delivering up to 533MB/sec. bandwidth for 3D graphics applications. AGP in this system board will deliver faster and better graphics with your PC.

The system board is also equipped with 2 dedicated PCI slots and I shared ISA/AMR slot. AMR (Audio/Modem Riser) is an interface designed for installing an audio riser card, modem riser card or audio/modem riser card that is compliant to the AMR specification.

#### Onboard Audio Features

- Supports Microsoft® DirectSound/DirectSound 3D
- AC'97 supported with full duplex, independent sample rate converter for audio recording and playback

#### ATX Double Deck Ports

- Two USB ports
- Two NS16C550A-compatible DB-9 serial ports
- One SPP/ECP/EPP DB-25 parallel port
- One mini-DIN-6 PS/2 mouse port
- One mini-DIN-6 PS/2 keyboard port
- One game/MIDI port
- Three audio jacks: line-out, line-in and mic-in

#### Connectors

- · One connector for IrDA interface
- Two IDE connectors
- One floppy disk drive connector supports up to two 2.88MB floppy drives

#### Introduction

- One 20-pin ATX power supply connector
- One Wake-On-LAN connector
- CPU, chassis and AGP fan connectors
- Three CD audio-in connectors (2 Sony and I Mitsumi)

#### PCI Bus Master IDE Controller

- Two PCI IDE interfaces support up to four IDE devices
- Supports ATA/33 or ATA/66 hard drives
- PIO Mode 3 and Mode 4 Enhanced IDE (data transfer rate up to 16.6MB/sec.)
- · Bus mastering reduces CPU utilization during disk transfer
- Supports ATAPI CD-ROM, LS-120 and ZIP

#### IrDA Interface

The system board is equipped with an IrDA connector for wireless connectivity between your computer and peripheral devices. It supports peripheral devices that meet the HPSIR or ASKIR standard.

#### **USB Ports**

The system board is equipped with two USB ports. USB allows data exchange between your computer and a wide range of simultaneously accessible external Plug and Play peripherals.

#### **BIOS**

- Award BIOS, Windows® 95/98 Plug and Play compatible
- Supports SCSI sequential boot-up
- Flash EPROM for easy BIOS upgrades
- Supports DMI 2.0 function
- 2Mbit flash memory

# Desktop Management Interface (DMI)

The system board comes with a DMI 2.0 built into the BIOS. The DMI utility in the BIOS automatically records various information about your system configuration and stores these information in the DMI pool, which is a part of the system board's Plug and Play BIOS. DMI, along with the appropriately networked software, is designed to make inventory, maintenance and troubleshooting of computer systems easier. Refer to chapter 4 for instructions on using the DMI utility.

# 1.1.2 System Health Monitor Functions

The system board is capable of monitoring the following "system health" conditions.

- Monitors processor/system temperature and overheat alarm
- Monitors VCORE/3.3V/5V/12V/2.5V voltages and failure alarm
- Monitors processor/chassis fan speed and failure alarm
- Automatic fan on/off control
- Read back capability that displays temperature, voltage and fan speed

Refer to "System Health Monitor" in the Chipset Features Setup section in chapter 3 and the VIA Hardware Monitoring System section in chapter 4 for more information.

# 1.1.3 Intelligence

#### Automatic CPU/Chassis Fan Off

The CPU and chassis fans will automatically turn off once the system enters the Suspend mode.

#### **Dual Function Power Button**

Depending on the setting in the "Soft-Off By PWR-BTTN" field of the Power Management Setup, this switch will allow the system to enter the Soft-Off or Suspend mode.

# External Modem Ring-on

The Modem Ring-on feature allows the system that is in the Suspend mode or Soft Power Off mode to wake-up/power-on to respond to incoming calls.

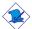

#### Note:

This feature supports external modem only.

# RTC Timer to Power-on the System

The RTC installed on the system board allows your system to automatically power-on on the set date and time.

#### Introduction

# Wake-On-LAN Ready

The Wake-On-LAN function allows the network to remotely wake up a Soft Power Down (Soft-Off) PC. Your LAN card must support the remote wakeup function.

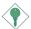

#### Important:

The 5VSB power source of your power supply must support ≥720mA (minimum).

# **AC Power Failure Recovery**

When power returns after an AC power failure, you may choose to power-on the system manually or automatically. Refer to "PWR Lost Resume State" in the Power Management Setup section in chapter 3 for more information.

#### **ACPI**

The system board is designed to meet the ACPI (Advanced Configuration and Power Interface) specification. ACPI has energy saving features that enables PCs to implement Power Management and Plug-and-Play with operating systems that support OS Direct Power Management.

#### Virus Protection

Most viruses today destroy data stored in hard drives. The system board is designed to protect the boot sector and partition table of your hard disk drive.

# 1.2 Package Checklist

The system board package contains the following items:

- ☑ The system board
- ☑ A user's manual
- ☑ One IDE cable for ATA/33 or ATA/66 IDE drives
- ☑ One 34-pin floppy disk drive cable
- ✓ One CD

If any of these items are missing or damaged, please contact your dealer or sales representative for assistance.

# Chapter 2 - Hardware Installation

# 2.1 System Board Layout

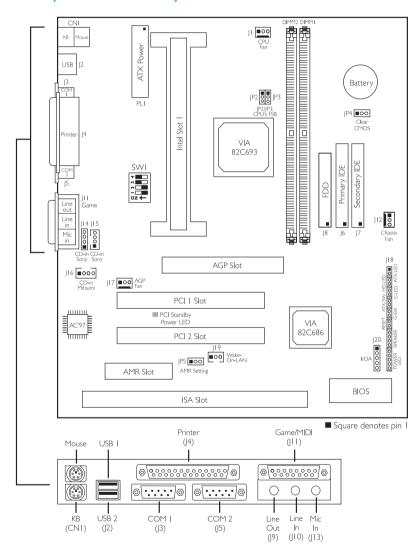

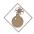

#### Warning:

Electrostatic discharge (ESD) can damage your system board, processor, disk drives, add-in boards, and other components. Perform the upgrade instruction procedures described at an ESD workstation only. If such a station is not available, you can provide some ESD protection by wearing an antistatic wrist strap and attaching it to a metal part of the system chassis. If a wrist strap is unavailable, establish and maintain contact with the system chassis throughout any procedures requiring ESD protection.

# 2.2 System Memory

The system board is equipped with two 168-pin DIMM (Dual Inline Memory Module) sockets that support PC SDRAM DIMM. PC SDRAM (Synchronous Dynamic Random Access Memory) is a fast memory interface technology that uses the clock on the chip to synchronize with the CPU clock so that the timing of the memory chips and the timing of the CPU are synchronized. This saves time

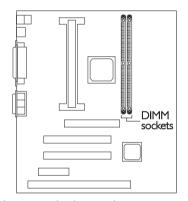

during transmission of data, subsequently increasing system performance.

The system board also supports the ECC (Error Checking and Correction) function. To use this function, you must install DIMM that supports parity. That is, DIMM that typically has 9 memory chips per side. This kind of module has 8 standard memory chips and a parity chip. DIMM with no parity has 8 standard memory chips only. Refer to chapter I (System Memory section) for detailed specification of the memory supported by the system board.

# 2.2.1 Installing the DIM Module

A DIM module simply snaps into a DIMM socket on the system board. Pin I of the DIM module must correspond with Pin I of the socket.

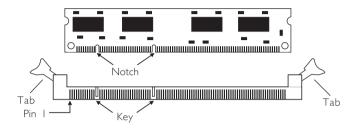

- I. Pull the "tabs" which are at the ends of the socket to the side.
- 2 Position the DIMM above the socket with the "notches" in the module aligned with the "keys" on the socket.
- 3. Seat the module vertically into the socket. Make sure it is completely seated. The tabs will hold the DIMM in place.

# 2.3 Processor Installation

The system board is equipped with a 242-pin processor slot (Slot I). The ends of the slot are installed with the Universal Retention Mechanism (URM). URM is used to hold an Intel® SECC, SECC2 or SEPP processor onto the slot.

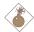

#### Warning:

The processor must be kept cool by using a fan with heatsink. Leave certain space clearances to maintain proper airflow once the processor and heatsink are installed. All cables (for floppy drive, hard drive, CD-ROM, etc.) must be routed clear of the processor and its airspace. Otherwise, the processor will overheat subsequently damaging the processor and the system board.

# 2.3.1 Installing the Processor

I. Position the URM located at each end of Slot I into its upright position.

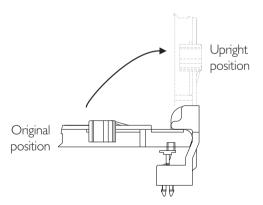

# Hardware Installation

# 2 SECC processor:

Position the SECC processor above Slot I with the "notch" in the processor aligned with the "key" on the slot. Push the processor down firmly, with even pressure on both sides of the top, until it is completely seated. Push the latches located on the top sides of the processor outward until they click into place in the URM.

# SECC2 or SEPP processor:

Position the SECC2 or SEPP processor above Slot I with the "notch" in the processor aligned with the "key" on the slot. Push the processor down firmly, with even pressure on both sides of the top, until it is completely seated. The sides of the processor's heatsink will click and lock through the slit of the URM's tab. Make sure the slide is in the LOCK position.

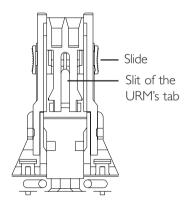

# 2.3.2 Removing the Processor

# SECC processor:

Push the latches on the top sides of the processor toward the center until they click into place. Lift one end of the processor until it is freed from Slot I. Lift the other end of the processor until it is freed from Slot I. Lift the entire processor until it is free from the URM.

# SECC2 or SEPP processor:

Push the slide of the URM downward until it clicks into its OPEN position. Lift one end of the processor until it is freed from Slot I. Lift the other end of the processor until it is freed from Slot I. Lift the entire processor until it is free from the URM.

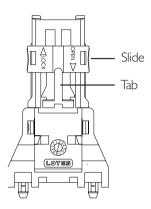

# 2.4 Frequency Ratio Settings for Processors

The table on the next page shows the supported processors and their corresponding DIP switch settings (SWI). There are 4 switches on SWI. The black rectangle in the diagram denotes the part that is protruding, the "adjustable" switch. Make sure SWI is set correctly before applying power, otherwise you will not be able to power-on the system.

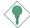

# **Important:**

The frequency ratio of some processors has been fixed by the manufacturer. If you are using this kind of processor, the setting in this field will have no effect.

# Hardware Installation

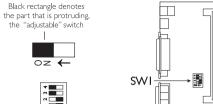

In the example above:

Switch I: Off Switch 2: Off

Switch 3: On

Switch 4: On

| SWI SWI |
|---------|
|         |

| Processor         |        | Freq. SVA/I         |       | Processor |                     |                     | Freq.               | CLAZI |      |
|-------------------|--------|---------------------|-------|-----------|---------------------|---------------------|---------------------|-------|------|
| 66MHz             | 100MHz | 133MHz              | Ratio | SWI       | 66MHz               | 100MHz              | 133MHz              | Ratio | SWI  |
| 233MHz            | 350MHz |                     | 3.5×  | *         | 400MHz              | 600MHz              | Future<br>processor | 6x    | *    |
| 266MHz            | 400MHz | 533MHz              | 4x    | 0Z ←      | 433MHz              | Future<br>processor | Future<br>processor | 6.5×  | 0Z ← |
| 300MHz<br>300AMHz | 450MHz | 600MHz              | 4.5×  | %         | Future<br>processor | Future<br>processor | Future<br>processor | 7×    | 0Z ← |
| 333MHz            | 500MHz | Future<br>processor | 5×    | OZ 4      | Future<br>processor | Future<br>processor | Future<br>processor | 7.5×  | OZ — |
| 366MHz            | 550MHz | Future<br>processor | 5.5×  | 0Z ←      | Future<br>processor | Future<br>processor | Future<br>processor | 8×    | 0Z ← |

Note: Intel Pentium® II, Pentium® III and Celeron $^{\text{TM}}$  (SEPP) processors support VID (Voltage Identification). The switching voltage regulator on the system board will automatically set the voltage regulator according to the voltage of the processor.

# 2.5 Jumper Settings for the CPU's Front Side Bus

# Jumpers JP2 and JP3

CPU's Front Side Bus Select

The default setting of jumpers JP2 and JP3 is Auto - the system will automatically run according to the FSB of the processor:

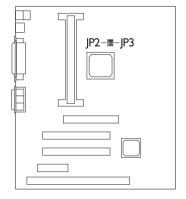

|        | JP2     | JP3     |
|--------|---------|---------|
| Auto   | I-2 On  | I-2 On  |
| 66MHz  | 2-3 On  | 2-3 On  |
| 100MHz | All Off | 2-3 On  |
| 133MHz | I-2 On  | All Off |

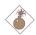

# Warning:

Overclocking a 66MHz FSB processor to 100MHz or 133MHz will provide better system performance. However, not all 66MHz FSB processors are capable of running at 100MHz or 133MHz bus speed. Therefore, if you are unable to boot your system when set at 100MHz or 133MHz, make sure to set JP2 and JP3 back to their default setting.

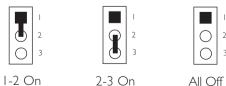

# 2.6 Jumper Settings for Clearing CMOS Data

# Jumper JP4

Clear CMOS Data

If you encounter the following,

- a) CMOS data becomes corrupted;
- b) You forgot the supervisor or user password;
- c) You are unable to boot-up the computer system because the processor's bus clock was incorrectly set in the BIOS;

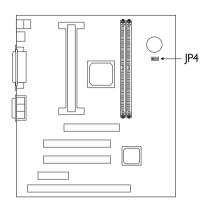

you can reconfigure the system

with the default values stored in the ROM BIOS. Please follow the steps below.

- 1. Power-off the system and unplug the power cord.
- 2. Set JP4 pins 2 and 3 to On. Wait for a few seconds and set JP4 back to its default setting, pins 1 and 2 On.
- 3. Plug the power cord and power-on the system.

If your reason for clearing the CMOS data is due to incorrect setting of the processor's bus clock in the BIOS, please proceed to step 4.

- 4. After powering-on the system, press <Del> to enter the BIOS setup utility.
- 5. Select the Chipset Features Setup submenu and press < Enter >.
- Set the "CPU/PCI Clock (MHz)" field to its default setting or an appropriate bus clock. Refer to "CPU/PCI Clock (MHz)" in the Chipset Features Setup section in chapter 3 for more information.
- 7. Press <Esc> to return to the main menu of the BIOS setup utility. Select "Save & Exit Setup" and press <Enter>.

8. Type <Y> and press <Enter>.

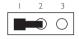

I-2 On: Normal (default)

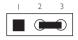

2-3 On: Clear CMOS Data

# 2.7 Jumper Settings for AMR

# Jumper JP5

**AMR** Settings

AMR may come as primary or secondary. The audio codec on the system board is primary.

If you are using a primary AMR on the AMR slot, please set JP5 to 2-3 On. If you are using a secondary AMR on the AMR slot or no AMR card is installed on the AMR slot, you must set JP5 to 1-2 On.

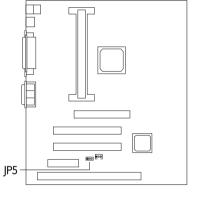

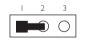

I-2 On: Secondary (default)

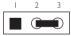

2-3 On: Primary

# 2.8 Connecting the Ribbon Cables and Wires of the Ports and Connectors

### 2.8.1 Serial Ports

The built-in serial ports are RS-232C asynchronous communication ports with I6C550A-compatible UARTs that can be used with modems, serial printers, remote display terminals, and other serial devices. You can set the serial ports' I/O address in the Integrated Peripherals submenu of the BIOS.

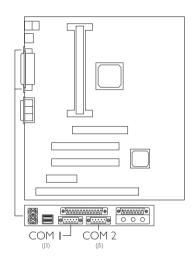

# 2.8.2 PS/2 Mouse and PS/2 Keyboard Ports

The PS/2 mouse port uses IRQ12. If a mouse is not connected to this port, the system will reserve IRQ12 for other expansion cards.

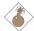

#### Warning:

Make sure to turn off your computer prior to connecting or disconnecting a mouse or keyboard. Failure to do so may damage the system board.

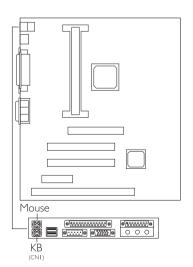

# 2.8.3 Parallel Port

The system board has a standard printer port for interfacing your PC to a parallel printer. You can set the port's mode in the Integrated Peripherals submenu of the BIOS.

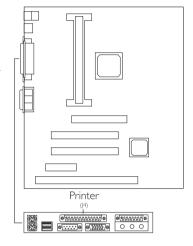

# 2.8.4 Floppy Disk Drive Connector

The system board is equipped with a shrouded floppy disk header that supports two standard floppy disk drives. To prevent improper floppy cable installation, the shrouded floppy disk header has a keying mechanism. The 34-pin connector on the floppy cable can be placed into the header only if pin I of the connector is aligned with pin I of the header. You may enable or disable the onboard floppy disk controller in the Integrated Peripherals submenu of the BIOS.

# Connecting the Floppy Disk Cable

- I. Install the 34-pin header connector into the shrouded floppy disk header (J8) on the system board. The colored edge of the ribbon should be aligned with pin 1 of |8.
- Install the other 34-pin header connector(s) into the disk drive(s). Align the colored edge of the daisy

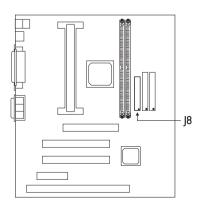

# Hardware Installation

chained ribbon cable with pin I of the drive edge connector(s). The end-most connector should be attached to the drive you want to designate as Drive A.

#### 2.8.5 IDE Disk Drive Connectors

The system board is equipped with two shrouded PCI IDE headers that will interface four Enhanced IDE (Integrated Drive Electronics) disk drives. To prevent improper IDE cable installation, each shrouded PCI IDE header has a keying mechanism. The connector on the IDE cable can be placed into the header only if pin I of the connector is aligned with pin I of the header. You may enable or disable the onboard primary or secondary IDE in the Integrated Peripherals submenu of the BIOS.

# Connecting the Hard Disk Cable

I. If you are connecting two IDE disk drives, install the connector of the IDE cable into the primary shrouded IDE header (connector J6). If you are adding a third or fourth IDE device, install the connector of the other IDE cable into the secondary shrouded IDE header (connector J7).

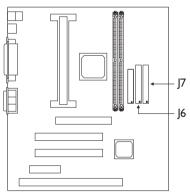

 Install the other header connector(s) of the IDE cable onto the device with the colored edge of the ribbon cable aligned with pin I of the drive edge connector(s).

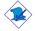

#### Note:

Refer to your disk drive user's manual for information about selecting proper drive switch settings.

# Adding a Second IDE Disk Drive

When using two IDE drives, one must be set as the master and the other as the slave. Follow the instructions provided by the drive manufacturer for setting the jumpers and/or switches on the drives.

The system board supports Enhanced IDE or ATA-2, ATA/33 or ATA/66 disk drives. We recommend that you use drives from the same manufacturer. In a few cases, drives from two different manufacturers will not function properly when used together. The problem lies in the disk drives, not the system board.

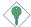

# Important:

If you encountered problems while using an ATAPI CD-ROM drive that is set in Master mode, please set the CD-ROM drive to Slave mode. Some ATAPI CD-ROMs may not be recognized and cannot be used if incorrectly set in Master mode.

### 2.8.6 Universal Serial Bus Ports

The system board is equipped with two USB ports. USB allows data exchange between your computer and a wide range of simultaneously accessible external Plug and Play peripherals. You must have the proper drivers installed in your operating system to use the USB ports. Refer to your operating system's manual or documentation.

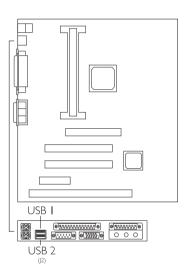

#### 2.8.7 IrDA Connector

The system board is equipped with an IrDA connector for wireless connectivity between your computer and peripheral devices. The IRDA (Infrared Data Association) specification supports data transfers of LISK baud at a distance of L meter.

Connect your IrDA cable to connector J20 on the system board. Set "UART 2 Mode" in the Integrated Peripherals submenu of the BIOS to the type of IrDA standard supported by your device. You must have the proper drivers installed in your operating system to use this connector. Refer to your operating system's manual or documentation.

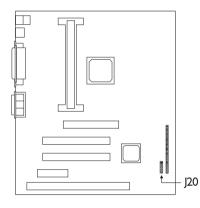

| Pin | Function |  |
|-----|----------|--|
| I   | IRTX     |  |
| 2   | Ground   |  |
| 3   | IRRX     |  |
| 4   | N. C.    |  |
| 5   | VCC      |  |

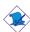

# Note:

The sequence of the pin functions on some IrDA cable may be reversed from the pin function defined on the system board. Make sure to connect the cable to the IrDA connector according to their pin functions.

#### 2.8.8 CPU Fan Connector

The processor must be kept cool by using a fan with heatsink. Connect the CPU fan to the 3-pin fan connector at location JI on the system board. The system is capable of monitoring and controlling the speed of the CPU fan. The CPU fan, together with the chassis fan, will automatically turn off once the system enters the Suspend mode.

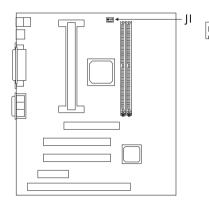

| Pin | Function |  |
|-----|----------|--|
| I   | On/Off   |  |
| 2   | +12V     |  |
| 3   | Sense    |  |

# 2.8.9 Chassis Fan Connector

If you are installing a chassis fan in the system unit, connect the fan's connector to location J12 on the system board. The fan will provide adequate airflow throughout the chassis to prevent overheating the processor. The system is capable of monitoring and controlling the speed of the chassis fan. The chassis fan, together with the CPU fan, will automatically turn off once the system enters the Suspend mode.

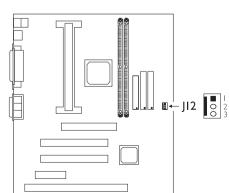

| Pin | Function |
|-----|----------|
| 1   | On/Off   |
| 2   | +12V     |
| 3   | Sense    |

# 2.8.10 AGP Fan Connector

The system board is equipped with an AGP fan connector. If the system board is installed with an AGP add-in card and you wish to install a fan on the add-in card, connect the fan's connector to location J17 on the system board. Refer to the add-in card's manual for instructions on installing the fan.

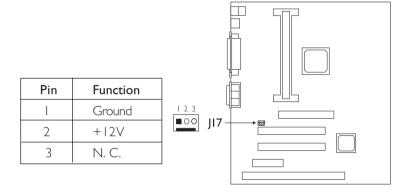

# 2.8.11 Game/MIDI Port

The Game/MIDI port is identical to that of a standard PC game adapter or game I/O port. Connect a joystick to the I5-pin D-sub connector. This port works well with any application that is compatible with the standard PC joystick. You may enable or disable the onboard game port in the Integrated Peripherals submenu of the BIOS.

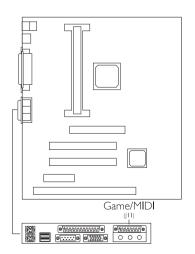

# 2.8.12 Audio Jacks

The system board is equipped with 3 audio jacks. A jack is a one-hole connecting interface for inserting a plug.

#### Line-out Jack

This jack is used to connect external speakers for audio output from the system board.

# Line-in Jack

This jack can be connected to the line-out jack of any external audio devices such as hi-fi set, CD player, AM/FM radio tuner, synthesizer, etc. Connect a stereo cable from the line-out jack of your external device to this line-in jack.

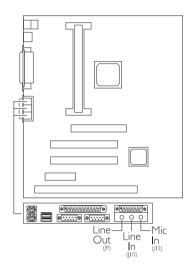

# Mic-in Jack

Connect a microphone to the mic-in jack.

# 2.8.13 CD Audio-in Connectors

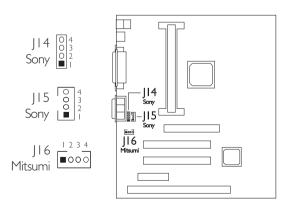

The system board is equipped with 3 CD audio-in connectors. Depending on the type of CD audio cable included in your CD-ROM package, connect one end of the cable to the CD audio-in connector on the system board and the other end to the audio line-out connector on your CD-ROM drive.

Connect the CD audio cable to J15 (Sony CD-ROM) or J16 (Mitsumi CD-ROM) if the audio cable included in your CD-ROM package looks somewhat similar to the one on the right.

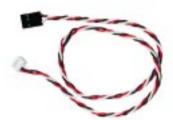

Connect the CD audio cable to J14 (Sony CD-ROM) if the audio cable included in your CD-ROM package looks somewhat similar to the one on the right.

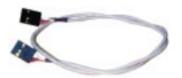

The pin assignment of the CD audio-in connectors are shown below.

| Pin | JI4 - Sony | JI5 - Sony | JI6 - Mitsumi |
|-----|------------|------------|---------------|
| I   | CD-L       | CD-L       | CD-R          |
| 2   | CD-G       | CD-G       | CD-G          |
| 3   | CD-G       | CD-G       | CD-L          |
| 4   | CD-R       | CD-R       | CD-G          |

# 2.8.14 Wake-On-LAN Connector

The system board supports the Wake-On-LAN function. This function will allow the network to remotely power-on a Soft Power Down (Soft-Off) PC. However, if your system is in the Suspend mode, you can power-on the system only through an IRQ or DMA interrupt.

To use the Wake-On-LAN function, you must enable the "Resume on Ring/LAN" field in the Power Management Setup of the BIOS. Your LAN card package should include a cable. Connect one end of the cable to the wakeup header on the card and the other end to location J19 on the system board. The network will detect Magic Packet and assert a wakeup signal to power-up the system. Refer to the add-in card's manual for details. Note: Your LAN card must support the remote wake up function.

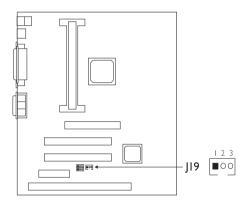

| Pin | Function      |  |  |
|-----|---------------|--|--|
| I   | +5VSB (720mA) |  |  |
| 2   | Ground        |  |  |
| 3   | WOL           |  |  |

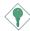

#### Important:

The 5VSB power source of your power supply must support ≥720mA (minimum).

# 2.8.15 Power Connector

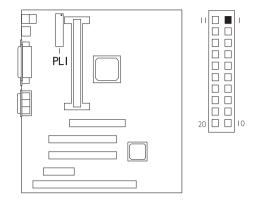

The pin assignment of the ATX power connector is shown below.

| Pin | Function | Pin | Function |
|-----|----------|-----|----------|
| -   | 3.3V/14A |     | 3.3V/14A |
| 2   | 3.3V/14A | 12  | -12V     |
| 3   | Ground   | 13  | Ground   |
| 4   | +5V      | 14  | PS-ON    |
| 5   | Ground   | 15  | Ground   |
| 6   | +5V      | 16  | Ground   |
| 7   | Ground   | 17  | Ground   |
| 8   | PW-OK    | 18  | -5V      |
| 9   | 5VSB     | 19  | +5V      |
| 10  | +12V     | 20  | +5V      |

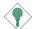

# Important:

Your power supply must meet the ATX specification - supporting 3.3V/14A (minimum), otherwise your system will not boot properly.

# 2.8.16 PCI Standby Power LED

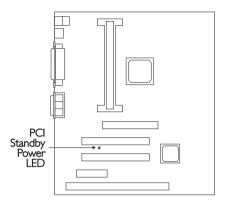

The PCI Standby Power LED will light when the system is in the power-on, Soft-Off or Suspend mode.

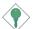

# **Important:**

Lighted LEDs serve as a reminder that you must power-off the system then turn off the power supply's switch or unplug the power cord prior to installing any PCI/AMR add-on cards.

# 2.8.17 J18 (LEDs and Switches)

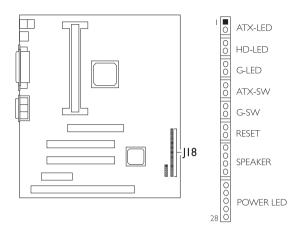

#### ATX-LED: ATX 5VSB Standby LED

This LED will light when the 5VSB power is active.

# HD-LED: Primary/Secondary IDE LED

This LED will light when the hard drive is being accessed.

#### G-LED: Green LED

This LED will light when the system is in the Suspend mode.

#### ATX-SW: ATX Power Switch

Depending on the setting in the BIOS setup, this switch is a "dual function power button" that will allow your system to enter the Soft-Off or Suspend mode. Refer to "Soft-Off By PWR-BTTN" in the Power Management Setup (Chapter 3).

#### G-SW: Green Switch

This switch will allow your system to enter the Suspend mode.

#### **RESET: Reset Switch**

This switch allows you to reboot without having to power off the system thus prolonging the life of the power supply or system.

### SPEAKER: Speaker Connector

This connects to the speaker installed in the system chassis.

# POWER LED: Power/Standby LED

This LED will light when the system's power is on and blinks when the system enters the Suspend mode.

|                                       | Pin                        | Pin Assignment                                          |
|---------------------------------------|----------------------------|---------------------------------------------------------|
| ATX-LED<br>(ATX 5VSB Standby LED)     | 2                          | ATX Power<br>Ground                                     |
|                                       | 3                          | N. C.                                                   |
| HD-LED<br>(Primary/Secondary IDE LED) | 4<br>5                     | HDD LED Power<br>HDD                                    |
|                                       | 6                          | N. C.                                                   |
| G-LED<br>(Green LED)                  | 7<br>8                     | Green LED Power<br>Green                                |
|                                       | 9                          | N. C.                                                   |
| ATX-SW<br>(ATX power switch)          | 10                         | PWRBT<br>Ground                                         |
|                                       | 12                         | N. C.                                                   |
| G-SW<br>(Green switch)                | 13<br>14                   | SMI<br>Ground                                           |
|                                       | 15                         | N. C.                                                   |
| RESET<br>(Reset switch)               | 16<br>17                   | H/W Reset<br>Ground                                     |
|                                       | 18                         | N. C.                                                   |
| SPEAKER<br>(Speaker connector)        | 19<br>20<br>21<br>22       | Speaker Data<br>N. C.<br>Ground<br>Speaker Power        |
|                                       | 23                         | N. C.                                                   |
| POWER LED<br>(Power/Standby LED)      | 24<br>25<br>26<br>27<br>28 | LED Power<br>N. C.<br>Ground<br>N. C.<br>Standby Signal |

# Chapter 3 - Award BIOS Setup Utility

# 3.1 The Basic Input/Output System

The Basic Input/Output System (BIOS) is a program that takes care of the basic level of communication between the processor and peripherals. In addition, the BIOS also contain codes for various advanced features found in this system board. This chapter explains the Setup Utility for the Award BIOS.

After you power up your system, the BIOS message appears on your screen and the memory count begins. After the memory test, the following message will appear on the screen:

Press DEL to enter setup

If the message disappears before you respond, restart your system or press the "Reset" button. You may also restart the system by pressing the <Ctrl> <Alt> and <Del> keys simultaneously.

When you press <Del>, the main menu screen will appear.

#### ROM PCI/ISA BIOS CMOS SETUP UTILITY AWARD SOFTWARE, INC.

STANDARD CMOS SETUP INTEGRATED PERIPHERALS BIOS FEATURES SETUP SUPERVISOR PASSWORD CHIPSET FEATURES SETUP USER PASSWORD IDE HDD AUTO DETECTION POWER MANAGEMENT SETUP PNP/PCI CONFIGURATION SAVE & EXIT SETUP LOAD FAIL-SAFE SETTINGS EXIT WITHOUT SAVING LOAD OPTIMAL SETTINGS Esc : Quit  $\uparrow \downarrow \rightarrow \leftarrow$  : Select Item (Shift) F2 : Change Color F10 : Save & Exit Setup

# 3.1.1 Standard CMOS Setup

Use the arrow keys to highlight "Standard CMOS Setup" and press <Enter>. A screen similar to the one on the next page will appear.

#### ROM PCI/ISA BIOS STANDARD CMOS SETUP AWARD SOFTWARE. INC.

| Date (mm:dd:yy) : T<br>Time (hh:mm:ss) : 13 |        |      | 99   |      |                         |         |                    |          |
|---------------------------------------------|--------|------|------|------|-------------------------|---------|--------------------|----------|
| HARD DISKS                                  | TYPE   | SIZE | CYLS | HEAD | PRECOMP                 | LANDZ   | SECTOR             | MODE     |
| Primary Master :                            | Auto   | 0    | 0    | 0    | 0                       | 0       | 0                  | Auto     |
| Primary Slave :                             | Auto   | 0    | 0    | 0    | 0                       | 0       | 0                  | Auto     |
| Secondary Master:                           | Auto   | 0    | 0    | 0    | 0                       | 0       | 0                  | Auto     |
| Secondary Slave :                           |        |      | 0    | 0    | 0                       | 0       | 0                  | Auto     |
| Drive A: 1.44M, 3<br>Drive B: None          | .5 in. |      |      |      |                         |         | Memory<br>d Memory |          |
| Video : EGA/VO                              | iΑ     |      |      |      |                         |         | er Memory          |          |
| Halt on : All Error                         | s      |      |      |      |                         | Tota    | al Memory          | : 65536K |
| Esc : Quit<br>F1 : Help                     |        |      |      |      | lect Item<br>ange Color | PU/PD/+ | /- : Mod           | ify      |

The settings on the screen are for reference only. Your version may not be identical to this one.

#### Date

The date format is <day>, <month>, <date>, <year>. Day displays a day, from Sunday to Saturday. Month displays the month, from January to December. Date displays the date, from 1 to 31. Year displays the year, from 1994 to 2079.

#### Time

The time format is <hour>, <minute>, <second>. The time is based on the 24-hour military-time clock. For example, I p.m. is I3:00:00. Hour displays hours from 00 to 23. Minute displays minutes from 00 to 59. Second displays seconds from 00 to 59.

## Primary Master, Primary Slave, Secondary Master and Secondary Slave

These categories allow you to enter the appropriate specifications for the type of hard disk drive(s) installed in your system. Press <PgUp> or <PgDn> to select a numbered hard disk type or type the number and press <Enter>. The hard disk will not work properly if you enter improper information for this category. You can use Type "User" to define your own drive type manually. This information should be included in the documentation from your hard disk vendor. If you select Type "Auto", the BIOS will auto-detect the HDD & CD-ROM drive at the POST stage and show the IDE for the HDD & CD-ROM drive. If a hard disk has not been installed, select "None" and press <Enter>.

### Drive A and Drive B

These categories identify the types of floppy disk drives installed.

| None           | No floppy drive is installed                         |
|----------------|------------------------------------------------------|
| 360K, 5.25 in. | 5-1/4 in. standard drive; 360KB capacity             |
| 1.2M, 5.25 in. | 5-1/4 in. AT-type high-density drive; 1.2MB capacity |
| 720K, 3.5 in.  | 3-1/2 in. double-sided drive; 720KB capacity         |
| 1.44M, 3.5 in. | 3-1/2 in. double-sided drive; 1.44MB capacity        |
| 2.88M, 3.5 in. | 3-1/2 in. double-sided drive; 2.88MB capacity        |

#### Video

This category selects the type of video adapter used for the primary system monitor. Although secondary monitors are supported, you do not have to select the type in Setup. The default setting is EGA/VGA.

| EGA/VGA | Enhanced Graphics Adapter/Video Graphics Array. For |
|---------|-----------------------------------------------------|
|         | EGA, VGA, SVGA and PGA monitor adapters.            |
| CGA 40  | Color Graphics Adapter. Power up in 40-column mode. |
| CGA 80  | Color Graphics Adapter. Power up in 80-column mode. |
| Mono    | Monochrome adapter. Includes high resolution        |
|         | monochrome adapters.                                |

#### Halt On

This category determines whether the system will stop if an error is detected during power up. The default setting is All Errors.

| All Errors  | The sys | stem boot will stop whenever the BIOS detects      |
|-------------|---------|----------------------------------------------------|
|             | a non-f | fatal error.                                       |
| No Errors   | The sys | stem boot will not stop for any errors detected.   |
| All, But Ke | yboard  | The system boot will not stop for a keyboard       |
|             |         | error; it will stop for all other errors.          |
| All, But Di | skette  | The system boot will not stop for a disk error;    |
|             |         | it will stop for all other errors.                 |
| All, But Di | sk/Key  | The system boot will not stop for a disk or        |
|             |         | keyboard error; it will stop for all other errors. |
|             |         |                                                    |

### Memory

The base memory size, extended memory size and the other memory size cannot be altered; your computer automatically detects and displays them.

Base Memory The POST will determine the amount of base (or conventional) memory installed in the system. The value of the base memory is typically 512K for systems with 512K memory installed on the motherboard or 640K for systems with 640K or more memory installed on the motherboard.

Extended Memory The BIOS determines how much extended memory is present during the POST. This is the amount of memory located above IMB in the CPU's memory address map.

Other Memory This refers to the memory located in the 640K to 1024K address space. This is the memory that can be used for different applications. DOS uses this area to load device drivers in an effort to keep as much base memory free for application programs. The BIOS is the most frequent user of this RAM area since this is where it shadows the ROM.

## 3.1.2 BIOS Features Setup

The BIOS Features Setup allows you to configure your system for basic operation. Some entries are defaults required by the system board, while others, if enabled, will improve the performance of your system or let you set some features according to your preference.

#### ROM PCI/ISA BIOS BIOS FEATURES SETUP AWARD SOFTWARE, INC.

| Virus Warning : Disable CPU L1 Cache : Enabled CPU L2 Cache ECC Checking : Enabled CPU L2 Cache ECC Checking : Enabled Quick Power On Self Test Boot Sequence : A, C, SG Swap Floppy Drive : Disable Boot Up Floppy Seek : Disable Boot Up NumLock Status : On DRAM ECC Checking : Disable Typematic Rate Setting : Disable Typematic Rate (Chars/Sec) : 6 Typematic Paley (Msec) : 250 Security Option : Setup PCI/VGA Palette Snoop : Disable OS Select For DRAM > 64MB : Non-OS HDD S.M.A.R.T. Capability : Disable Processor Serial Number : Disable | ESC: Quit |
|----------------------------------------------------------------------------------------------------|-----------|
|                                                                                                    |           |

The settings on the screen are for reference only. Your version may not be identical to this one.

## Virus Warning

This category protects the boot sector and partition table of your hard disk drive. When this item is enabled, the Award BIOS will monitor the boot sector and partition table of the hard disk drive. If an attempt is made to write to the boot sector or partition table of the hard disk drive, the BIOS will halt the system and an error message will appear.

After seeing the error message, if necessary, you will be able to run an anti-virus program to locate and remove the problem before any damage is done.

Many disk diagnostic programs which attempt to access the boot sector table will cause the warning message to appear. If you are running such a program, we recommend that you first disable this category. Also, disable this category if you are installing or running certain operating systems like Windows® 95/98 or the operating system may not install nor work.

#### CPU LI Cache and CPU L2 Cache

These categories speed up the memory access. The default value is enabled. Enable the external cache for better performance.

### CPU L2 Cache ECC Checking

Intel Pentium® II/III and Celeron<sup>TM</sup> processors come with built-in Level 2 cache. By default, ECC is enabled to check the Level 2 cache. If you are not using this function, set this field to Disabled.

#### **Ouick Power On Self Test**

This category speeds up Power On Self Test (POST) after you power on your system. When Enabled, the BIOS will shorten or skip some check items during POST.

### **Boot Sequence**

This category determines which drive to search first for the disk operating system. The default is A, C, SCSI. The options are:

| A, C, SCSI; | C, A, SCSI; | C, CDROM, A; | CDROM, C, A; |
|-------------|-------------|--------------|--------------|
| D, A, SCSI; | E, A, SCSI; | F, A, SCSI;  | SCSI, A, C;  |
| SCSI, C, A; | C only;     | LS/ZIP, C.   |              |

## Swap Floppy Drive

When this option is enabled and the system is booting from the floppy drive, the system will boot from drive B instead of drive A. When this option is disabled and the system is booting from the floppy drive, the system will boot from drive A. You must have two floppy drives to use this function.

## Boot Up Floppy Seek

When enabled, the BIOS will check whether the floppy disk drive installed is 40 or 80 tracks. Note that the BIOS cannot distinguish between 720K, I.2M, I.44M and 2.88M drive types as they are all 80 tracks. When disabled, the BIOS will not search for the type of floppy disk drive by track number. Note that there will not be any warning message if the drive installed is 360KB.

### Boot Up NumLock Status

This allows you to determine the default state of the numeric keypad. By default, the system boots up with NumLock "On" wherein the function of the numeric keypad is the number keys. When set to Off, the function of the numeric keypad is the arrow keys.

### **DRAM ECC Checking**

If you are using  $\times 72$  (72-bit) PC SDRAM DIMMs, which are DIMMs that support the ECC (Error Checking and Correction) function, set this field to Enabled. It will allow the system to recover from memory failure. It detects single-bit and multiple-bit errors, then automatically corrects single-bit error:

## Typematic Rate Setting

When disabled, continually holding down a key on your keyboard will cause the BIOS to report that the key is down. When the typematic rate is enabled, the BIOS will not only report that the key is down, but will first wait for a moment, and, if the key is still down, it will begin to report that the key has been depressed repeatedly. For example, you would use such a feature to accelerate cursor movements with the arrow keys.

## Typematic Rate (Chars/Sec)

This selection allows you to select the rate at which the keys are accelerated

## Typematic Delay (Msec)

This selection allows you to select the delay between when the key was first depressed and when the acceleration begins.

## Security Option

This field determines when the system will prompt for the password - everytime the system boots or only when you enter the BIOS setup. Set the password in the Supervisor/User Password submenu.

System The system will not boot and access to Setup will be denied unless the correct password is entered at the prompt.

Setup The system will boot, but access to Setup will be denied unless the correct password is entered at the prompt.

### PCI/VGA Palette Snoop

It determines whether the MPEG ISA/VESA VGA cards can work with PCI/VGA or not. The default value is Disabled.

Enabled MPEG ISA/VESA VGA cards work with PCI/VGA.

Disabled MPEG ISA/VESA VGA cards does not work with PCI/VGA.

#### OS Select for DRAM > 64MB

This item allows you to access the memory that is over 64MB in OS/2. The options are: Non-OS2 and OS2.

### HDD S.M.A.R.T. Capability

The system board supports SMART (Self-Monitoring, Analysis and Reporting Technology) hard drives. SMART is a reliability prediction technology for ATA/IDE and SCSI drives. The drive will provide sufficient notice to the system or user to backup data prior to the drive's failure. The default is Disabled. If you are using hard drives that support S.M.A.R.T., set this field to Enabled. SMART is supported in ATA-3 or later hard drives.

#### **Processor Serial Number**

This field will appear only when you are using a Pentium® III processor. Each Pentium® III processor comes with an individual "processor serial number" which by default is activated. Therefore, when connected to the Internet, Pentium® III processor transmits the serial number online making it possible to track your online activity. The field provides you the option of disabling this function.

## 3.1.3 Chipset Features Setup

#### ROM PCI/ISA BIOS CHIPSET FEATURES SETUP AWARD SOFTWARE, INC.

| AGP-2X Mode<br>Onboard USB Controller | Disabled Enabled Enabled Enabled Disabled Disabled Enabled Disabled Disabled Disabled Disabled Disabled Disabled Disabled Disabled Disabled Disabled Enabled | CPU/PCI Clock (MHz) : Default Spread Spectrum : Disabled ***** System Health Monitor ****  Current CPU Temp. : 28°C/82°F  Current System Temp. : 42°C/10°F  Current CPU FAN Speed : 42°C/10°F  Current CPU FAN Speed : 4326 RPM  Vcore : 2.03V 2.5V : 2.52 V 3.3V 3.34V 5V : 5.08V |
|---------------------------------------|----------------------------------------------------------------------------------------------------|----------------------------------------------------------------------------------------------------|
| USB Keyboard Support                  | : Disabled                                                                                                    | $ \begin{array}{c cccc} ESC & : Quit & \uparrow \downarrow \rightarrow \leftarrow & : Select Item \\ FI & : Help & PU/PD/+/- & : Modify \\ F5 & : Old Values (Shift) F2 & : Color \\ F6 & : Load Fail-Safe Settings \\ F7 & : Load Optimal Settings \\ \end{array} $               |

The settings on the screen are for reference only. Your version may not be identical to this one.

This section gives you functions to configure the system based on the specific features of the chipset. The chipset manages bus speeds and access to system memory resources. It also coordinates communications between the conventional ISA bus and the PCI bus. These items should not be altered unless necessary. The default settings have been chosen because they provide the best operating conditions for your system. The only time you might consider making any changes would be if you discovered some incompatibility or that data was being lost while using your system.

## CPU/PCI Clock (MHz)

This field is used to select the external system bus clock of your processor. The options are Default, 66.8/33.4, 75/37.5, 83.3/41.65, 100.3/33.4, 103/34.33, 105/35, 110/36.67, 112/37.33, 115/38.33, 120/40, 124/31, 124/41.33, 133/33.25, 133/44.33, 140/35 and 150/37.5. When selecting the external bus clock of your processor, the PCI clock will at the same time appear next to the external bus clock selected. For example, if you selected "66.8/33.4", 66.8MHz is the external bus clock and 33.4MHz is the PCI clock. Regardless of the type of processor used, the default setting is "Default". Under this setting, the system will run according to the processor's clock frequency. If you selected an option other than "Default" and is

unable to boot up the system, there are 2 methods of going back to its default setting.

#### Method I:

Clear the CMOS data by following the setting in section 2.6 (chapter 2) of this manual. All fields in the BIOS Setup will automatically be set to its default settings.

#### Method 2:

Press the <Insert> key and power button simultaneously, then release the power button first. Keep-on pressing the <Insert> key until the power-on screen appears. This will allow the system to boot according to the FSB of the processor. Now press the <Del> key to enter the BIOS setup utility. Select "Chipset Features Setup" and set the "CPU/PCI Clock (MHz)" field to "Default" or an appropriate clock frequency.

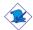

#### Note:

Use a PS/2 or AT (requires a DIN to mini DIN adapter) keyboard for method 2.

## System Health Monitor

The BIOS is capable of monitoring the following system "health" conditions: processor and system temperature, fan speed of the CPU and chassis fans, voltage of the processor and output voltage of the power supply.

The temperature, fan speed and voltage of these monitored items are shown in this section of the Chipset Features Setup.

 Current CPU Temperature, Current System Temperature, Current CPU Fan Speed and Current Chassis Fan Speed

These fields show the current temperature of the processor, internal temperature of the system, the current fan speed of the CPU and chassis fans in RPM (Revolutions Per Minute).

#### Vcore

This field shows the voltage of the processor.

• 3.3V, 12V, 2.5V and 5V

These fields show the output voltage of the power supply.

If you want a warning message to pop-up or a warning alarm to sound when an abnormal condition occurs, you must install the VIA Hardware Monitoring System utility. This utility is included in the CD that came with the system board. Refer to the VIA Hardware Monitoring System section in Chapter 4 of this manual for more information.

## 3.1.4 Power Management Setup

The Power Management Setup allows you to configure your system to most effectively save energy. If you like to use the soft power down feature of Windows® 95/98, you must enable the Power Management below. Select Min. Power, Max. Power or User Defined. Either one can be used as long as it is NOT disabled.

#### ROM PCI/ISA BIOS POWER MANAGEMENT SETUP AWARD SOFTWARE, INC.

| $ \begin{array}{cccccccccccccccccccccccccccccccccccc$ |
|-------------------------------------------------------|
|                                                       |

The settings on the screen are for reference only. Your version may not be identical to this one.

#### **ACPI Function**

By default, the ACPI function is disabled. This function should be enabled only in operating systems that support ACPI.

## Power Management

This category allows you to select the type (or degree) of power saving by changing the length of idle time that elapses before the Standby mode and Suspend mode are activated.

Disabled No power management. Disables the Standby and Suspend modes.

Min Saving Minimum power management. Standby Mode =

I hr., and Suspend Mode = I hr.

Max Saving Maximum power management. Standby Mode

= 10 sec., and Suspend Mode = 10 sec.

User Define Allows you to set each mode individually. When

enabled, each option ranges from 1 min. to 1 hr.

### PM Control by APM

Yes An Advanced Power Management device will be activated to enhance the power saving mode and stop the CPU's internal clock. Use this option in Windows® 95/98. (default)

No The system BIOS will ignore APM when initiating the Power Management mode.

#### Video Off Method

This determines the manner in which the monitor is blanked.

VIH SYNC + Blank This selection will cause the system to turn off

the vertical and horizontal synchronization

ports and write blanks to the video buffer.

Blank Screen This option only writes blanks to the video buffer.

DPMS Initializes display power management signaling. Use

this option if your video board supports it.

#### Video Off After

N/A The system BIOS will never turn off the screen.

Suspend The screen is off when the system is in the Suspend

mode.

Standby The screen is off when the system is in the Standby

mode.

## Standby Mode

This is user configurable only when the Power Management category is set to User Define. When enabled and after the set time of system inactivity, video will be shut off while all other devices still operate at full speed.

## Suspend Mode

This is user configurable only when the Power Management category is set to User Define. When enabled and after the set time of system inactivity, the CPU and onboard peripherals will be shut off.

#### **HDD Power Down**

After the set time of system inactivity, the hard disk drive will be powered down while all other devices remain active.

### Soft-Off by PWR-BTTN

This category allows you to select the method of powering off your system.

Hold 4 Sec. Regardless of whether the Power Management field is disabled or not, if the power button is pushed and released in less than 4 sec, the system enters the Suspend mode. The purpose of this function is to prevent the system from powering off in case you accidentally "hit" or pushed the power button. Push and release again in less than 4 sec to restore. Pushing the power button for more than 4 seconds will power off the system.

Instant-Off Pressing and then releasing the power button at once will immediately power off your system.

#### **PWR Lost Resume State**

Keep Off When power returns after an AC power failure, the system's power is off. You must press the Power button to power-on the system.

Tum On When power returns after an AC power failure, the system will automatically power-on.

## Resume On Ring/LAN

This field supports two functions.

- With an external modem installed, the Modem Ring-on function allows your system to power-on to respond to incoming calls. The external modem may be connected to the COM I or COM 2 serial port.
- With a LAN card installed, the Wake-On-LAN function allows the network to power-on a Soft Power Down (Soft-Off) PC. However, if your system is in the Suspend mode, you can wake up the system only through an IRQ or DMA interrupt. Refer to "Wake-On-LAN Connector" in chapter 2 for more information.

#### Resume On Alarm

Enabled When Enabled, "Date (of Month)" and "Timer (hh:mm:ss)" will appear right below this field. You can set the date and time you would like the Soft Power Down (Soft-Off) PC to power-on. However, if the system is being accessed by incoming calls or the network (Resume On Ring/LAN) prior to the date and time set in these fields, the system will give priority to the incoming calls or network.

Disabled Disables the automatic power-on function. (default)

## Date (of Month)

- O The system will power-on everyday according to the time set in the "Timer (hh:mm:ss)" field.
- I-31 Select a date you would like the system to power-on. The system will power-on on the set date, and time set in the "Timer (hh:mm:ss)" field.

## Timer (hh:mm:ss)

This is used to set the time you would like the system to power-on. If you want the system to power-on everyday as set in the "Date (of Month)" field, the time set in this field must be later than the time of the RTC set in the Standard CMOS Setup.

#### **PM** Events

Access to the specified IRQ will cause the system to wake up completely from the power management mode. When disabled, the system will not wake up from the power management mode despite access to the specified IRQ.

## 3.1.5 PNP/PCI Configuration

This section describes configuring the PCI bus system. It covers some very technical items and it is strongly recommended that only experienced users should make any changes to the default settings.

#### ROM PCI/ISA BIOS PNP/PCI CONFIGURATION AWARD SOFTWARE, INC.

| Resources Controlled By<br>Reset Configuration Data | : Auto<br>: Disabled | Assign IRQ for VGA : Enabled PCI Slot 1 Use IRQ : Auto PCI Slot 2 Use IRQ : Auto |
|-----------------------------------------------------|----------------------|----------------------------------------------------------------------------------|
|                                                     |                      | $\begin{array}{cccccccccccccccccccccccccccccccccccc$                             |

The settings on the screen are for reference only. Your version may not be identical to this one.

## Resources Controlled By

The Award Plug and Play BIOS has the capability to automatically configure all of the boot and Plug and Play compatible devices.

Auto The system will automatically detect the settings for you. The categories that follow will not be shown on the screen.

Manual This will allow you to set the IRQ/DMA (assigned to the add-in cards) to Legacy ISA or PCI/ISA PnP. For non-PnP ISA cards, select Legacy ISA. For PnP ISA or PCI cards, select PCI/ISA PnP.

## Reset Configuration Data

Enabled The BIOS will reset the configuration data once automatically. It will then recreate a new set of configuration data.

Disabled The BIOS will not reset the configuration data.

### Assign IRQ for VGA

When Enabled, the system automatically assigns an IRQ for the VGA card installed. Your VGA card will need an IRQ only when using the video capture function of the card. If you are not using this function and a new device requires an IRQ, you can set this function to Disabled. The IRQ (previously occupied by the VGA card) will be available for your new device.

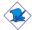

#### Note

When Disabled, a "Yellow" mark will appear in Windows® 95/98's Device Manager.

### PCI Slot I Use IRO and PCI Slot 2 Use IRO

By default, an IRQ is automatically assigned to each PCI slot. You may also manually assign an IRQ to these slots. The options are: 3, 4, 5, 7, 9, 10, 11, 12, 14 and 15.

## 3.1.6 Load Fail-Safe Settings

The "Load Fail-Safe Settings" option loads the troubleshooting default values permanently stored in the ROM chips. These settings are not optimal and turn off all high performance features. You should use these values only if you have hardware problems. Highlight this option on the main menu and press <Enter>. The message below will appear.

Load Fail-Safe Settings (Y/N)? N

If you want to proceed, type <Y> and press <Enter>. The default settings will be loaded.

## 3.1.7 Load Optimal Settings

The "Load Optimal Settings" option loads optimized settings from the BIOS ROM. Use the Setup default values as standard values for your system. Highlight this option on the main menu and press <Enter>. The message below will appear.

Load Optimal Settings (Y/N)? N

Type <Y> and press <Enter> to load the Setup default values.

## 3.1.8 Integrated Peripherals

#### ROM PCI/ISA BIOS INTEGRATED PERIPHERALS AWARD SOFTWARE, INC.

|                          | Onboard Primary PCI IDE : Enabled                                     |
|--------------------------|-----------------------------------------------------------------------|
| : 3F8/IRO4               | Onboard Secondary PCI IDE : Enabled                                   |
| : 2F8/IRQ3               | IDE Prefetch Mode : Enabled                                           |
| : Standard               | IDE HDD Block Mode : Enabled                                          |
|                          | IDE Primary Master PIO : Auto<br>IDE Primary Slave PIO : Auto         |
|                          |                                                                       |
| : 378/IRQ7               | IDE Secondary Master PIO : Auto                                       |
|                          | IDE Secondary Slave PIO : Auto                                        |
|                          | IDE Primary Master UDMA : Auto                                        |
| : EPP1.7                 | IDE Primary Slave UDMA : Auto                                         |
| : Disabled               | IDE Secondary Master UDMA: Auto                                       |
|                          | IDE Secondary Slave UDMA : Auto                                       |
|                          | Init Display First : AGP                                              |
|                          |                                                                       |
|                          | ESC : Quit $\uparrow \downarrow \rightarrow \leftarrow$ : Select Item |
|                          | F1 : Help PU/PD/+/- : Modify                                          |
| : Disabled<br>: 220 222H | F5 : Old Values (Shift) F2 : Color                                    |
| . Disabled               | F6 : Load Fail-Safe Settings                                          |
|                          | F7 : Load Optimal Settings                                            |
|                          | : Standard<br>: 378/IRQ7<br>: ECP/EPP                                 |

The settings on the screen are for reference only. Your version may not be identical to this one.

#### Onboard FDD Controller

Enabled Enables the onboard floppy disk controller. Disabled Disables the onboard floppy disk controller.

#### Onboard Serial Port, Land Onboard Serial Port, 2

Auto The system will automatically select an I/O address for the onboard serial port 1 and serial port 2.

3F8/IRQ4, 2F8/IRQ3, 3E8/IRQ4, 2E8/IRQ3 Allows you to manually select an I/O address for the onboard serial port 1 and serial port 2.

Disabled Disables the onboard serial port I and/or serial port 2.

#### **UART 2 Mode**

The system board supports IrDA function for wireless connectivity between your computer and peripheral devices. You may not use IrDA (J20) and the COM 2 serial port (J5) at the same time. By default, this field is set to Standard, wherein you may use the COM 2 serial port. If you want to use the IrDA function, please follow the steps below.

- Connect your IrDA cable to connector J20 on the system board.
- Set this field to the type of IrDA standard supported by your IrDA peripheral/device (HPSIR or ASKIR). For better transmission of data, your IrDA peripheral device must be within a 30° angle and within a distance of 1 meter.
- 3. Set the "IR Function Duplex" and "TX, RX Inverting Enable" fields appropriately.

### IR Function Duplex

Half Data is transmitted before receiving data.

Full Transmits and receives data simultaneously

## TX, RX Inverting Enable

The options are No, Yes; Yes, No; Yes, Yes; No, No.

#### Onboard Parallel Port

378/IRQ7, 278/IRQ5, 3BC/IRQ7 Selects the I/O address and IRQ for the onboard parallel port.

Disabled Disables the onboard parallel port.

### Onboard Parallel Mode

The options are ECP/EPP, Normal, EPP and ECP. These apply to a standard specification and will depend on the type and speed of your device. Refer to your peripheral's manual for the best option.

#### Normal

Allows normal speed operation but in one direction only.

### "ECP (Extended Capabilities Port)"

Allows parallel port to operate in bidirectional mode and at a speed faster than the normal mode's data transfer rate.

## "EPP (Enhanced Parallel Port)"

Allows bidirectional parallel port operation at maximum speed.

If you selected ECP/EPP, both the "ECP Mode Use DMA" and "Parallel Port EPP Type" fields are selectable. If you selected EPP, only the "Parallel Port EPP Type" field is selectable. If you selected ECP, only the "ECP Mode Use DMA" field is selectable.

#### ECP Mode Use DMA

This is used to select a DMA channel for the parallel port. The options are I and 3. Default setting: 3.

### Parallel Port EPP Type

The options are EPP1.9 and EPP1.7. Default setting: EPP1.7.

#### AC97 Modem

Enabled Select this option when you are using a primary or secondary modem riser card, or audio/modem riser card.

Disabled Select this option if you are not using a primary or secondary modem riser card, or audio/modem riser card.

#### AC97 Audio

Enabled Select this option when you are using the onboard audio codec, an audio riser card or audio/modem riser card.

Disabled Select this option when you are using a PCI or ISA sound card.

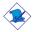

#### Note:

The following fields will appear only if you set the "AC97 Audio" field to Enabled.

#### Sound Blaster

This field is used to enable or disable the sound blaster.

#### SB I/O Base Address

This field is used to select the sound blaster's I/O base address. The options are 220H, 240H, 260H and 280H.

### SB IRQ Select

This field is used to select the sound blaster's IRQ. The options are IRQ 5, IRQ 9 and IRQ 10.

#### SB DMA Select

This field is used to select the sound blaster's DMA. The options are DMA 0, DMA 1, DMA 2 and DMA 3.

#### MPU-401

This field is used to enable or disable MPU-401.

#### MPU-401 I/O Address

This field is used to select MPU-401's I/O address. The options are 330-333H, 300-303H, 310-313H and 320-323H.

## FM Port (388-38BH)

This field is used to enable or disable the FM port.

## Game Port (200-207H)

This field is used to enable or disable the onboard game port.

## Onboard Primary PCI IDE and Onboard Secondary PCI IDE

These categories allow you to enable or disable the primary and secondary IDE controller. The default is Enabled. Select Disabled if you want to use a different hard drive controller.

#### IDF Prefetch Mode

This allows data and addresses to be stored in the internal buffer of the chip, thus reducing access time. Enable this field to achieve better performance.

#### IDE HDD Block Mode

Enabled The IDE HDD uses the block mode. The system BIOS

will check the hard disk drive for the maximum block size the system can transfer. The block size will depend on the

type of hard disk drive.

Disabled The IDE HDD uses the standard mode.

## IDE Primary Master/Slave PIO and IDE Secondary Master/Slave PIO

PIO means Programmed Input/Output. Rather than have the BIOS issue a series of commands to effect a transfer to or from the disk drive, PIO allows the BIOS to tell the controller what it wants and then let the controller and the CPU perform the complete task by themselves. Your system supports five modes, 0 (default) to 4, which primarily differ in timing. When Auto is selected, the BIOS will select the best available mode after checking your drive.

- Auto The BIOS will automatically set the system according to your hard disk drive's timing.
- 0-4 You can select a mode that matches your hard disk drive's timing. Caution: Do not use the wrong setting or you will have drive errors.

# IDE Primary Master/Slave UDMA and IDE Secondary Master/Slave UDMA

These categories allow you to set the Ultra DMA in use. When Auto is selected, the BIOS will select the best available option after checking your hard drive or CD-ROM.

Auto The BIOS will automatically detect the settings for you. Disabled The BIOS will not detect these categories.

## Init Display First

This field is used to select whether to initialize AGP or PCI first when the system boots.

AGP When the system boots, it will first initialize AGP. PCI Slot When the system boots, it will first initialize PCI.

## 3.1.9 Supervisor Password

If you want to protect your system and setup from unauthorized entry, set a supervisor's password with the "System" option selected in the "Security Option" field of the BIOS Features Setup. If you want to protect access to setup only, but not your system, set a supervisor's password with the "Setup" option selected. You will not be prompted for a password when you cold boot the system.

Use the arrow keys to highlight "Supervisor Password" and press <Enter>.The message below will appear.

#### Enter Password:

Type in the password. You are limited to eight characters. When done, the message below will appear:

#### Confirm Password:

You are asked to verify the password. Type in exactly the same password. If you type in a wrong password, you will be prompted to enter the correct password again. To delete or disable the password function, highlight "Supervisor Password" and press <Enter>, instead of typing in a new password. Press the <Esc> key to return to the main menu.

### 3.1.10 User Password

If you want another user to have access only to your system but not to setup, set a user's password with the "System" option selected in the "Security Option" field of the BIOS Features Setup. If you want a user to enter a password when trying to access setup, set a user's password with the "Setup" option selected.

Using user's password to enter Setup allows a user to access only the "User Password" option that appears on the main menu screen. Access to all other options is denied. To set, confirm, verify, disable or delete a user's password, follow the procedures described in the "Supervisor Password" section. If you forget your password, refer to the procedure described in the same section.

## 3.1.11 IDE HDD Auto Detection

Use this option to detect the parameters for the hard disk drives installed in your system. These parameters will then be automatically entered into the "Standard CMOS Setup". The IDE HDD Auto Detection screen displays the following categories of information: Size, Cylinders, Heads, Precomp, LandZone, Sectors and Mode.

#### ROM PCI/ISA BIOS CMOS SETUP UTILITY AWARD SOFTWARE, INC.

| Primary Maste | r:         |             |           |                |              |          |               |
|---------------|------------|-------------|-----------|----------------|--------------|----------|---------------|
|               |            |             |           |                |              |          |               |
|               |            | Select F    | rimary Ma | ster Option (! | N=Skip): N   |          |               |
| OPTIONS       | SIZE       | CYLS        | HEAD      | RECOMP         | LANDZ        | SECTOR   | MODE          |
| 2 (Y)         | 853<br>853 | 827<br>1654 | 32<br>16  | 0<br>65535     | 1653<br>1653 | 63<br>63 | LBA<br>Normal |
|               | 853        | 827         | 32        | 65536          | 1653         | 63       | Large         |

The settings on the screen are for reference only. Your version may not be identical to this one.

For hard drives larger than 528MB, you would typically select the LBA type. Certain operating systems require that you select Normal or Large. Please check your operating system's manual or Help desk on which one to select.

## 3.1.12 Save & Exit Setup

When all the changes have been made, highlight "Save & Exit Setup" and press < Enter >. The message below will appear:

Save to CMOS and Exit (Y/N)? N

Type "Y" and press <Enter>. The modifications you have made will be written into the CMOS memory, and the system will reboot. You will once again see the initial diagnostics on the screen. If you wish to make additional changes to the setup, press <Ctrl> <Alt> <Esc> simultaneously or <Del> after memory testing is done.

## 3.1.13 Exit Without Saving

When you do not want to save the changes you have made, highlight "Exit Without Saving" and press <Enter>. The message below will appear:

Quit Without Saving (Y/N)? N

Type "Y" and press <Enter>. The system will reboot and you will once again see the initial diagnostics on the screen. If you wish to make any changes to the setup, press <Ctrl> <Alt> <Esc> simultaneously or <Del> after memory testing is done.

# Chapter 4 - Supported Softwares

## 4.1 Desktop Management Interface (DMI)

The system board comes with a DMI built into the BIOS. DMI, along with the appropriately networked software, is designed to make inventory, maintenance and troubleshooting of computer systems easier. With DMI, a network administrator or MIS engineer can remotely access some information about a particular computer system without physically going to it. Quite often a service call may be unnecessary as the problem can be solved remotely.

The DMI utility in the BIOS automatically records various information about your system configuration. Information about the type and speed of CPU, type and amount of memory for each memory slot, BIOS revision level, types of add-in PCI boards and components, certain revision numbers of hardware installed, etc. are automatically detected and stored in the DMI pool, which is a part of the system board's Plug and Play BIOS. Additional information, such as ISA based peripherals, which may not be automatically detected, can be manually recorded in the DMI pool by using the Add DMI menu. The DMI pool data is then verified or updated whenever the system hardware or setup is altered.

## 4.1.1 Running the DMI Utility

To run the DMI utility, type: DMICFG.EXE. You can download this utility from ftp.dfiusa.com - /utilities/DMI directory.

The DMI utility must run in real mode with at least 180K of base memory. Memory managers like HIMEM.SYS (required by Windows) must not be installed. You may do this by using one of the 3 methods listed below.

- Boot up from a system diskette without the AUTOEXEC.BAT and CONFIG.SYS files,
- 2. "REM" HIMEM.SYS in the CONFIG.SYS, or
- Press <F5> during bootup to bypass your AUTOEXEC.BAT and CONFIG.SYS files.

## 4.1.2 Using the DMI Utility

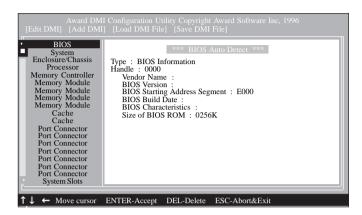

The four menus located on top of the DMI Configuration Utility screen are Edit DMI, Add DMI, Load DMI File and Save DMI File. Use the  $\leftarrow$  or  $\rightarrow$  (left or right) arrow keys to select a menu from the Menu bar:

On the left side of the screen is a list of the system configuration items. Use the  $\uparrow$  or  $\downarrow$  (up or down) arrow keys to select an item.

The commands at the bottom of the screen will allow you to navigate through the various setup menus.

#### Edit DMI

- I. Use the  $\leftarrow$  or  $\rightarrow$  arrow keys to select the Edit DMI menu.
- 2. Highlight the item on the left screen that you would like to edit by using the ↑ or ↓ arrow keys, then press <Enter>.
- 3. The cursor will move to the screen you select allowing you to edit information. The screen will also display the auto-detected information.
- 4. Press <FIO> to update the edited information into the flash ROM.

## Supported Softwares

#### **IMO PPV**

- 1. Use the  $\leftarrow$  or  $\rightarrow$  arrow keys to select the Add DMI menu.
- Highlight the item on the left screen that you would like to add by using the ↑ or ↓ arrow keys, then press <Enter>.
- 3. The cursor will move to the screen you select allowing you to enter information about the added item.
- 4. Press <FI0> to save information into the flash ROM.

To view information about the added items, go to the Edit DMI menu.

## Load DMI File

- I. Use the  $\leftarrow$  or  $\rightarrow$  arrow keys to select the Load DMI File menu.
- 2. The following message will appear.

Press [Enter] to select DMI file for load

Press <Fnter>.

- 3. The DMI files will appear on the screen. Select the file you would like to load and press <Enter>.
- 4. The following message will appear.

Do you want to execute? (Y/N)

Type <Y>. All previous DMI structures will be destroyed and the new file will be saved into the flash ROM.

#### Save DMI File

- I. Use the  $\leftarrow$  or  $\rightarrow$  arrow keys to select the Save DMI File menu.
- 2. The following message will appear.

Press [Enter] to select DMI file for save

Press <Enter>.

Enter the directory and filename under which you would like the DMI file saved.

## 4.2 VIA Hardware Monitoring System

The system board comes with the VIA Hardware Monitoring System utility contained in the provided CD. It is capable of monitoring the system's hardware conditions such as the temperature of the processor and system, voltage, and speed of the CPU and chassis fans. It also allows you to manually set a range to the items being monitored. If the values are over or under the set range, a warning message will pop-up. The utility can also be configured so that a beeping alarm will sound whenever an error occurs. We recommend that you use the "Default Setting" which is the ideal setting that would keep the system in good working condition.

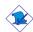

#### Note:

Use this utility only in Windows® 95 or Windows® 98 operating system.

To install the utility, insert the CD into a CD-ROM drive. The autorun screen (Main Board Utility CD) will appear. Click the Hardware Monitoring System button to install the utility. Refer to its "readme" file for instructions on using the utility.

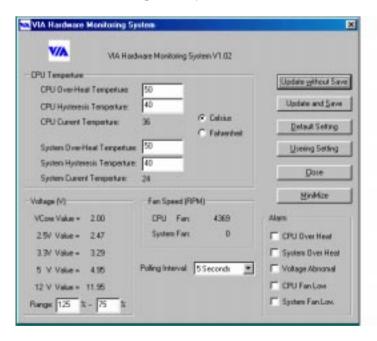

## 4.3 VIA Service Pack

The CD in the system board package also comes with the VIA Service Pack. The service pack includes the following drivers.

- AGP VxD Driver
- VIA Chipset Functions' Registry

To install the drivers, insert the CD into a CD-ROM drive. The autorun screen (Main Board Utility CD) will appear. Click the VIA Service Pack button. Select the 2 drivers. For installation instructions or information about their corresponding "readme", please read carefully their "readme" which you will find when you install the VIA Service Pack.

# 4.4 Audio Drivers and Software Application

The CD in the system board package also includes audio drivers and audio playback software. For installation instructions or information about their corresponding "readme", click the "Read Me" button in the autorun screen. The autorun screen normally appears after the CD is inserted into a CD-ROM drive.

# Appendix A - System Error Message

When the BIOS encounters an error that requires the user to correct something, either a beep code will sound or a message will be displayed in a box in the middle of the screen and the message, PRESS FI TO CONTINUE, CTRL-ALT-ESC or DEL TO ENTER SETUP, will be shown in the information box at the bottom. Enter Setup to correct the error.

## A.I POST Beep

There are two kinds of beep codes in the BIOS. One code indicates that a video error has occured and the BIOS cannot initialize the video screen to display any additional information. This beep code consists of a single long beep followed by three short beeps. The other code indicates that a DRAM error has occured. This beep code consists of a single long beep.

## A.2 Error Messages

One or more of the following messages may be displayed if the BIOS detects an error during the POST. This list indicates the error messages for all Awards BIOSes:

#### **CMOS BATTERY HAS FAILED**

The CMOS battery is no longer functional. It should be replaced.

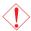

#### Caution:

Danger of explosion if battery incorrectly replaced. Replace only with the same or equivalent type recommended by the manufacturer. Dispose of used batteries according to the battery manufacturer's instructions.

#### CMOS CHECKSUM FRROR

Checksum of CMOS is incorrect. This can indicate that CMOS has become corrupt. This error may have been caused by a weak battery. Check the battery and replace if necessary.

#### DISPLAY SWITCH IS SET INCORRECTLY

The display switch on the motherboard can be set to either monochrome or color. This indicates the switch is set to a different

# System Error Message

setting than indicated in Setup. Determine which setting is correct, either turn off the system and change the jumper or enter Setup and change the VIDEO selection.

### FLOPPY DISK(S) fail (80)

Unable to reset floppy subsystem.

### FLOPPY DISK(S) fail (40)

Floppy type mismatch.

### Hard Disk(s) fail (80)

HDD reset failed.

### Hard Disk(s) fail (40)

HDD controller diagnostics failed.

### Hard Disk(s) fail (20)

HDD initialization error.

### Hard Disk(s) fail (10)

Unable to recalibrate fixed disk.

## Hard Disk(s) fail (08)

Sector Verify failed.

## Keyboard is locked out - Unlock the key

The BIOS detects that the keyboard is locked. Keyboard controller is pulled low.

## Keyboard error or no keyboard present

Cannot initialize the keyboard. Make sure the keyboard is attached correctly and no keys are being pressed during the boot.

## Manufacturing POST loop

System will repeat POST procedure infinitely while the keyboard controller is pull low. This is also used for the M/B burn in test at the factory.

### BIOS ROM checksum error - System halted

The checksum of ROM address F0000H-FFFFFH is bad.

## Memory test fail

The BIOS reports memory test fail if the memory has error(s).

# Appendix B -Troubleshooting

## B.I Troubleshooting Checklist

This chapter of the manual is designed to help you with problems that you may encounter with your personal computer. To efficiently troubleshoot your system, treat each problem individually. This is to ensure an accurate diagnosis of the problem in case a problem has multiple causes.

Some of the most common things to check when you encounter problems while using your system are listed below.

- 1. The power switch of each peripheral device is turned on.
- 2. All cables and power cords are tightly connected.
- The electrical outlet to which your peripheral devices are connected is working. Test the outlet by plugging in a lamp or other electrical device.
- 4. The monitor is turned on.
- 5. The display's brightness and contrast controls are adjusted properly.
- 6. All add-in boards in the expansion slots are seated securely.
- 7. Any add-in board you have installed is designed for your system and is set up correctly.

## Monitor/Display

## If the display screen remains dark after the system is turned on:

- 1. Make sure that the monitor's power switch is on.
- Check that one end of the monitor's power cord is properly attached to the monitor and the other end is plugged into a working AC outlet. If necessary, try another outlet.
- 3. Check that the video input cable is properly attached to the monitor and the system's display adapter.
- 4. Adjust the brightness of the display by turning the monitor's brightness control knob.

## Troubleshooting

### The picture seems to be constantly moving.

- I. The monitor has lost its vertical sync. Adjust the monitor's vertical sync.
- 2. Move away any objects, such as another monitor or fan, that may be creating a magnetic field around the display.
- 3. Make sure your video card's output frequencies are supported by this monitor.

## The screen seems to be constantly wavering.

I. If the monitor is close to another monitor, the adjacent monitor may need to be turned off. Fluorescent lights adjacent to the monitor may also cause screen wavering.

## **Power Supply**

### When the computer is turned on, nothing happens.

- Check that one end of the AC power cord is plugged into a live outlet and the other end properly plugged into the back of the system.
- 2. Make sure that the voltage selection switch on the back panel is set for the correct type of voltage you are using.
- 3. The power cord may have a "short" or "open". Inspect the cord and install a new one if necessary.

## Floppy Drive

## The computer cannot access the floppy drive.

- I. The floppy diskette may not be formatted. Format the diskette and try again.
- 2. The diskette may be write-protected. Use a diskette that is not write-protected.
- 3. You may be writing to the wrong drive. Check the path statement to make sure you are writing to the targeted drive.
- 4. There is not enough space left on the diskette. Use another diskette with adequate storage space.

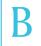

### Hard Drive

#### Hard disk failure.

- Make sure the correct drive type for the hard disk drive has been entered in the BIOS.
- If the system is configured with two hard drives, make sure the bootable (first) hard drive is configured as Master and the second hard drive is configured as Slave. The master hard drive must have an active/bootable partition.

### Excessively long formatting period.

I. If your hard drive takes an excessively long period of time to format, it is likely a cable connection problem. However, if your hard drive has a large capacity, it will take a longer time to format.

#### Parallel Port

### The parallel printer doesn't respond when you try to print.

- I. Make sure that your printer is turned on and that the printer is on-line.
- 2. Make sure your software is configured for the right type of printer attached.
- 3. Verify that the onboard LPT port's I/O address and IRQ settings are configured correctly.
- 4. Verify that the attached device works by attaching it to a parallel port that is working and configured correctly. If it works, the printer can be assumed to be in good condition. If the printer remains inoperative, replace the printer cable and try again.

## Troubleshooting

### Serial Port

The serial device (modem, printer) doesn't output anything or is outputting garbled characters.

- I. Make sure that the serial device's power is turned on and that the device is on-line.
- 2. Verify that the device is plugged into the correct serial port on the rear of the computer:
- 3. Verify that the attached serial device works by attaching it to a serial port that is working and configured correctly. If the serial device does not work, either the cable or the serial device has a problem. If the serial device works, the problem may be due to the onboard I/O or the address setting.
- 4. Make sure the COM settings and I/O address are configured correctly.

## Keyboard

Nothing happens when a key on the keyboard was pressed.

- 1. Make sure the keyboard is properly connected.
- 2. Make sure there are no objects resting on the keyboard and that no keys are pressed during the booting process.

## System Board

- I. Make sure the add-in card is seated securely in the expansion slot. If the add-in card is loose, power off the system, re-install the card and power up the system.
- 2. Check the jumper settings to ensure that the jumpers are properly set.
- 3. Verify that all memory modules are seated securely into the memory sockets.
- 4. Make sure the memory modules are in the correct locations.
- 5. If the board fails to function, place the board on a flat surface and seat all socketed components. Gently press each component into the socket.
- 6. If you made changes to the BIOS settings, re-enter setup and load the BIOS defaults.